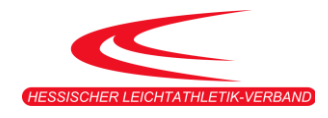

# ANLEITUNG

# *HLV-PERSONEN-ACCOUNT IN PHOENIXII*

# *NUTZERANMELDUNG FÜR LEHRGÄNGE*

## 1. PHOENIX II

Seit 2016 verwendet der Hessische Leichtathletik-Verband die Verwaltungssoftware PhoenixII. Mit dieser Software werden unter anderem die Startpässe, Trainerlizenzen und Vereinsdaten verwaltet. Darüber hinaus koordinieren wir die Gremienarbeit und verwalten unsere Adressdatenbank. Unsere Vereine haben 2017 zur Verwaltung ihrer Vereinsdaten und Athleten einen Zugang zu dieser Verwaltungssoftware erhalten.

Nun möchten wir auch die Anmeldung unserer Aus- und Fortbildungen über PhoenixII anbieten. Für die Onlineanmeldung benötigen Sie einen Personen-Account zu PhoenixII. Im Folgenden finden Sie eine Kurzanleitung zur Erstellung Ihres persönlichen Zugangs zu Phoenix II.

#### 2. REGISTRIERUNG

Wenn Sie sich zu einem Lehrgang anmelden, erscheint die Login Oberfläche zu PhoenixII.

Sind Sie noch nicht bei PhoenixII registriert, dann klicken Sie auf "Neu registrieren".

Sollten Sie bereits einen Vereinsaccount oder einen Personenaccount haben, dann müssen Sie sich nicht neu registrieren. In der Onlineanmeldung melden Sie sich wie gewohnt mit Ihren Zugangsdaten an. Und fahren mit der Anmeldung fort. https://**hlv**[.it4sport.de/](https://hlv.it4sport.de/)

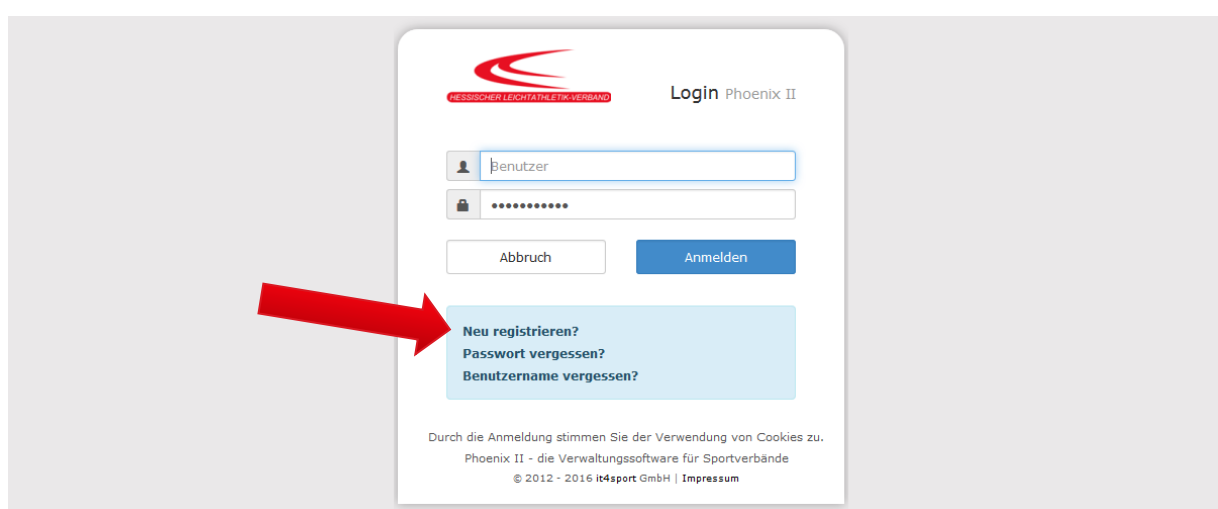

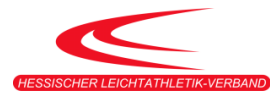

Im nächsten Schritt ist die korrekte Angabe des Vornamens ggf. mit zweitem Vornamen und des Nachnamens wichtig. **Sollten Sie bereits mit einen Startpass oder einen Trainerschein in die Datenbank eingepflegt sein, verwenden Sie den Namen, den Sie hier angegeben haben, damit eine korrekte Zuordnung erfolgen kann.** 

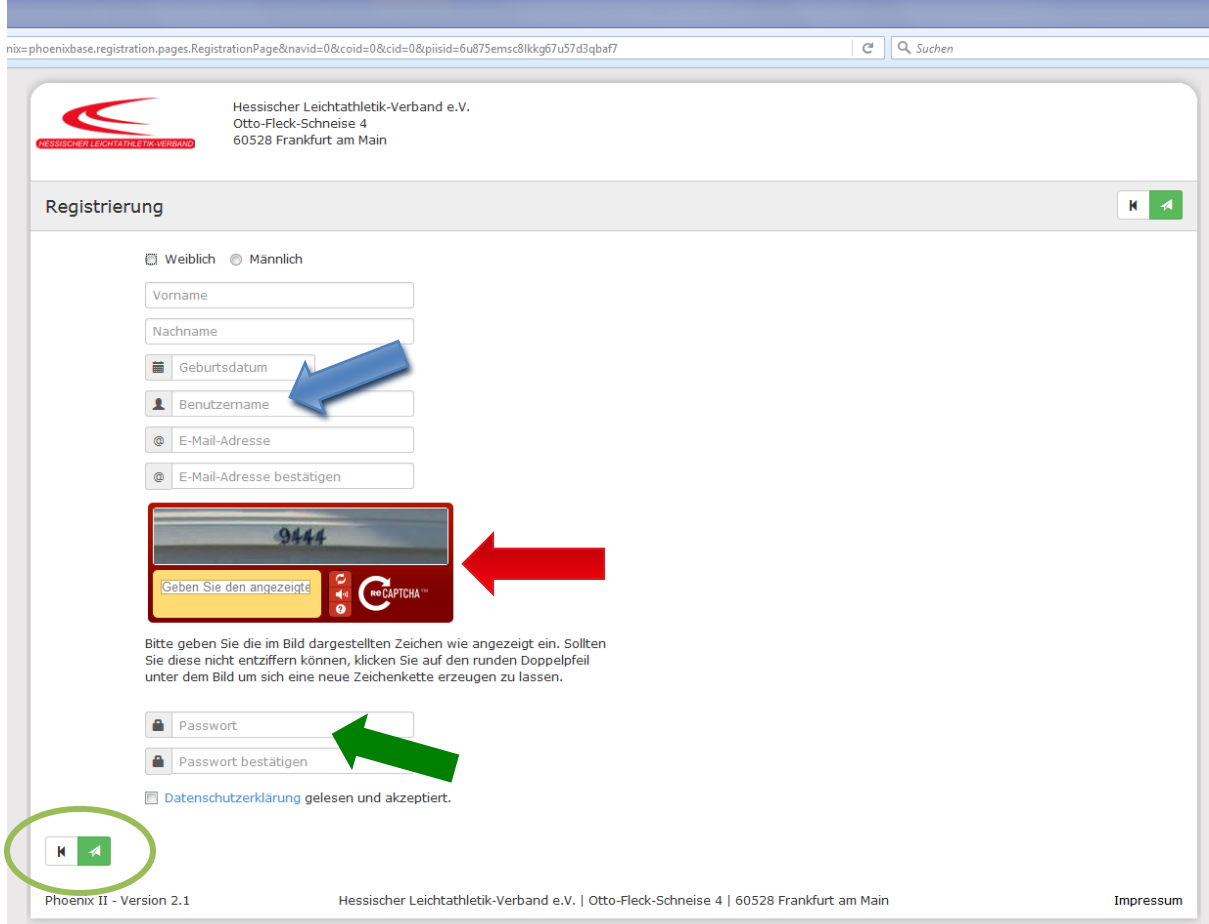

Im Feld Benutzername (blauer Pfeil) kann ein Name frei gewählt werden. Das Passwort (grüner Pfeil) ist ebenfalls frei wählbar und wird zusammen mit dem Benutzernamen später zur Anmeldung benötigt. **Der Benutzername in Verbindung mit dem Passwort dient später zur Anmeldung.**

Im **Sicherheitsfeld** (roter Pfeil) ist eine Zahlen- und/oder Textkombination angegeben. Diese bitte in das weiße Feld mit gelber Umrahmung eintragen.

Zum Abschluss der Anmeldung bitte die Daten mit einem Klick auf den grünen **Speicher-Button** (grüner Kreis) speichern. Im Anschluss an die Registrierung wird automatisch eine E-Mail an die angegebene E-Mail-Adresse geschickt. Bitte kontrollieren Sie den Posteingang und **aktivieren Sie Ihren Account durch das Klicken auf den in der E-Mail enthaltenen Link**.

Mit der Bestätigung ist die Registrierung abgeschlossen und Sie können sich auf der Anmeldeseite mit Ihrem Benutzernamen und Passwort anmelden.

**Sollten Sie die Bestätigung nicht sofort erhalten, kontrollieren Sie bitte Ihren Spam Ordner.**

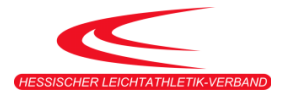

## 3. DER PHOENIX II-ACCOUNT

#### 3.1.PERSÖNLICHE DATEN

Mit dem Button "zurück zum Log-In" können Sie sich anmelden und Ihre Daten vervollständigen. Nach der Anmeldung erscheint die Willkommensseite. Klicken Sie zur Ansicht Ihrer persönlichen Daten auf "Personen" (Oranger Pfeil). Unter "Eigenes Profil" (blauer Pfeil) können Sie Ihre Daten Ergänzungen oder Korrekturen vornehmen. Die Korrekturen müssen immer mit dem Button "speichern" (grüner Kreise) abgeschlossen werden.

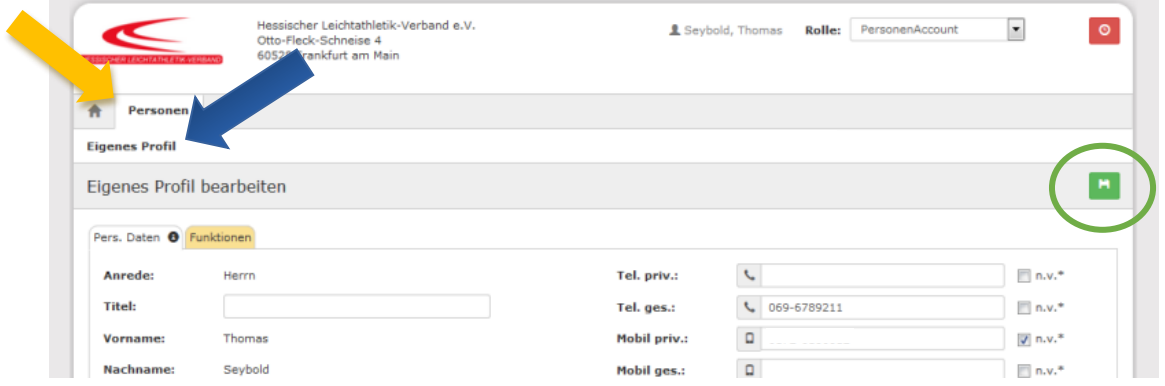

#### 3.2.VEREINSZUGEHÖRIGKEIT

Wenn Sie einem HLV-Mitgliedsverein angehören, ordnen Sie sich bitte Ihrem Verein zu, um die entsprechenden Vergünstigungen der Lehrgänge für unsere Mitgliedsvereine zu erhalten. **Unsere Vereine sind hinterlegt und können unter dem Ortsnamen gesucht werden**. Es erscheint dann eine Auswahl an Vereinen. Wählen Sie Ihren Verein mit einem Klick aus. Den Vorgang mit **Speichern** abschließen.

Teilnehmer und Teilnehmerinnen, die keinem HLV-Vereine angehören, wählen den Verein "x ohne **Vereine".**

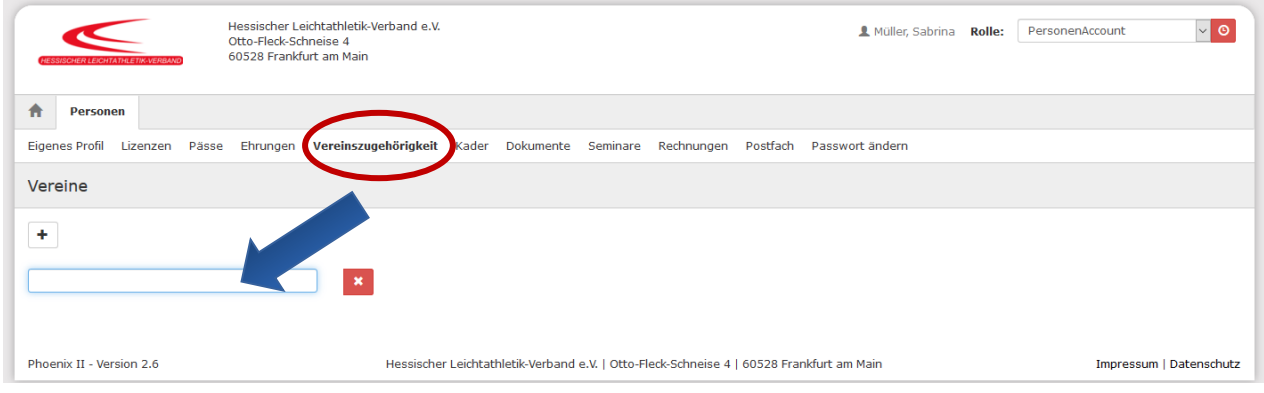

## 4. LOG-OUT

Bitte melden Sie sich nach Ende der Registrierung ab, indem Sie oben rechts auf das Log-out Symbol klicken.

#### 5. LEHRGANGSANMELDUNG

Gehen Sie jetzt wieder auf die HLV Homepage und melden Sich für den Lehrgang an.